# **Ez Logger Pro 現場安裝手冊**

#### **1. 準備工具及下載安裝軟體:**

- 1.1 螺絲起子、手機或筆記型電腦
- 1.2 蘋果請於 App Store 下載小固雲窗, 安卓請掃二維碼下載。

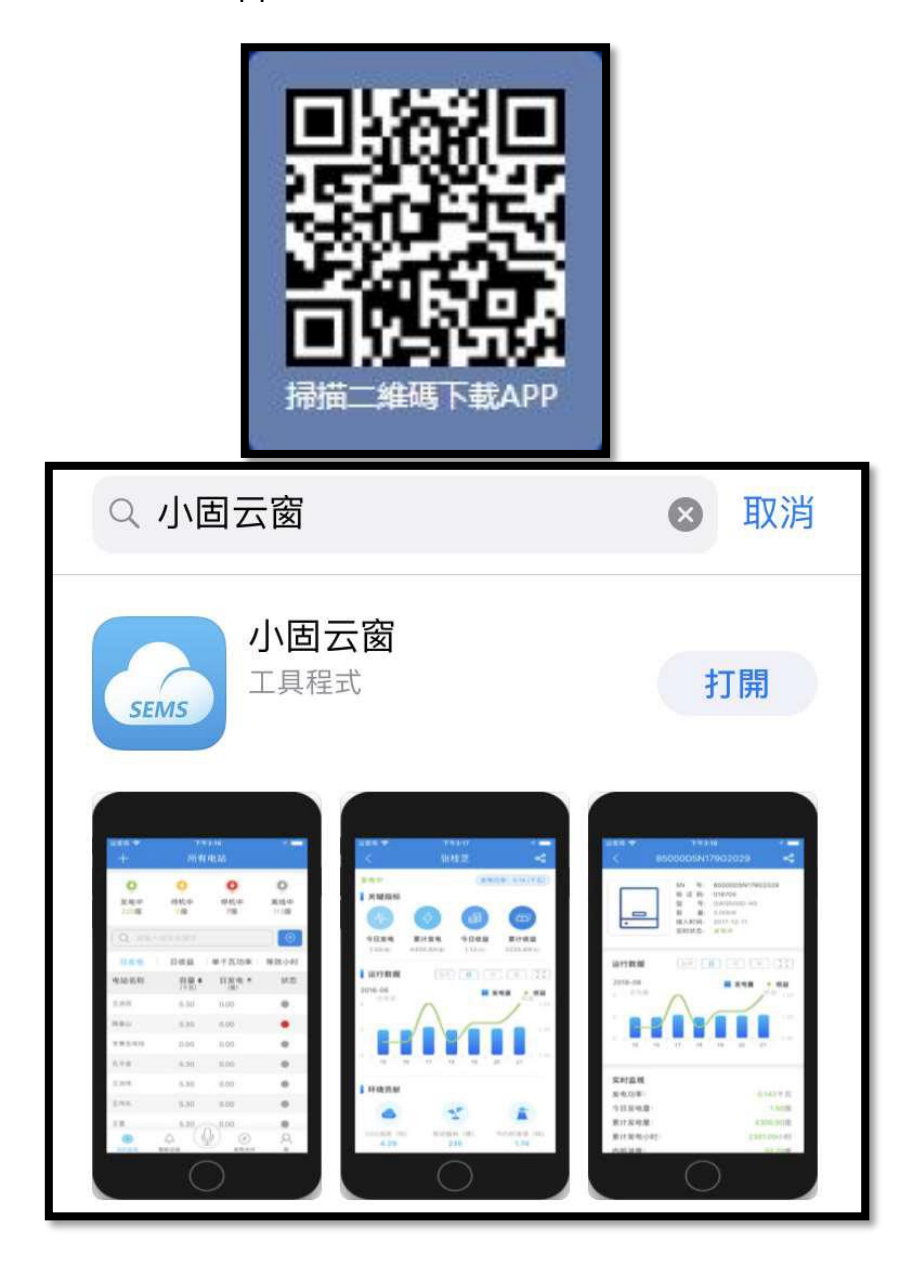

#### **2. 申請帳號/新建電站:**

2.1 請聯絡日山能源,提供欲申請的帳號密碼,由日山創建帳號,

請勿自行申請。

2.2 登入後, 在首頁點選 [新增電站], 輸入案場資訊即可。

(手機請選+886 台灣)

2.3 創建完成點選右上角 [保存]

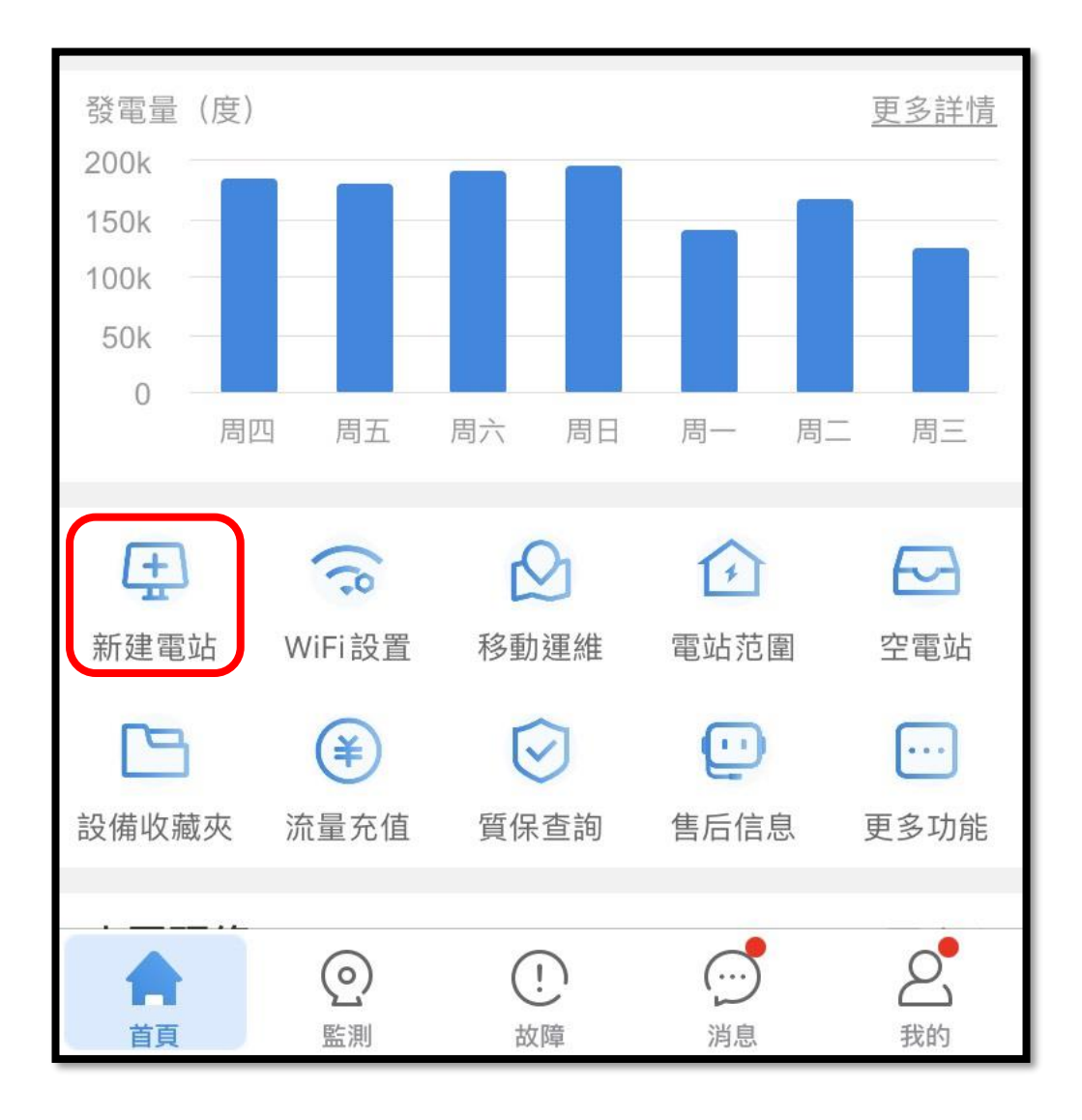

#### **3. 添加設備**

3.1 創建完案場,可以直接添加設備。選擇[逆變器], 直接掃側邊貼紙

QR code 即可。(手動輸入 S/N、校驗碼也可以)

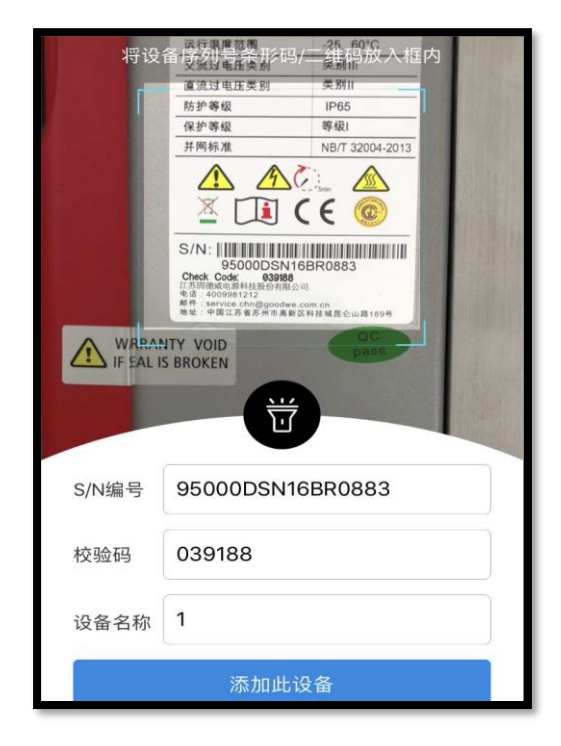

3.2 後續要添加設備也可以,到 [該電站]—[設備]—[添加設備] 添加。

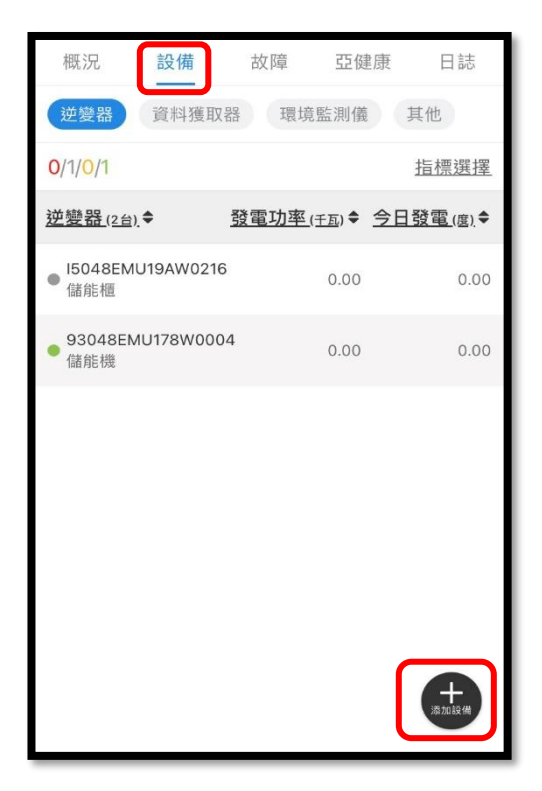

## **4. EZ Logger 對 逆變器 訊號線安裝**

4.1 訊號線接頭請接到監控的 com1~3 · (com4 為環境監控接孔)

一個 com 可以接到 20 台逆變器。

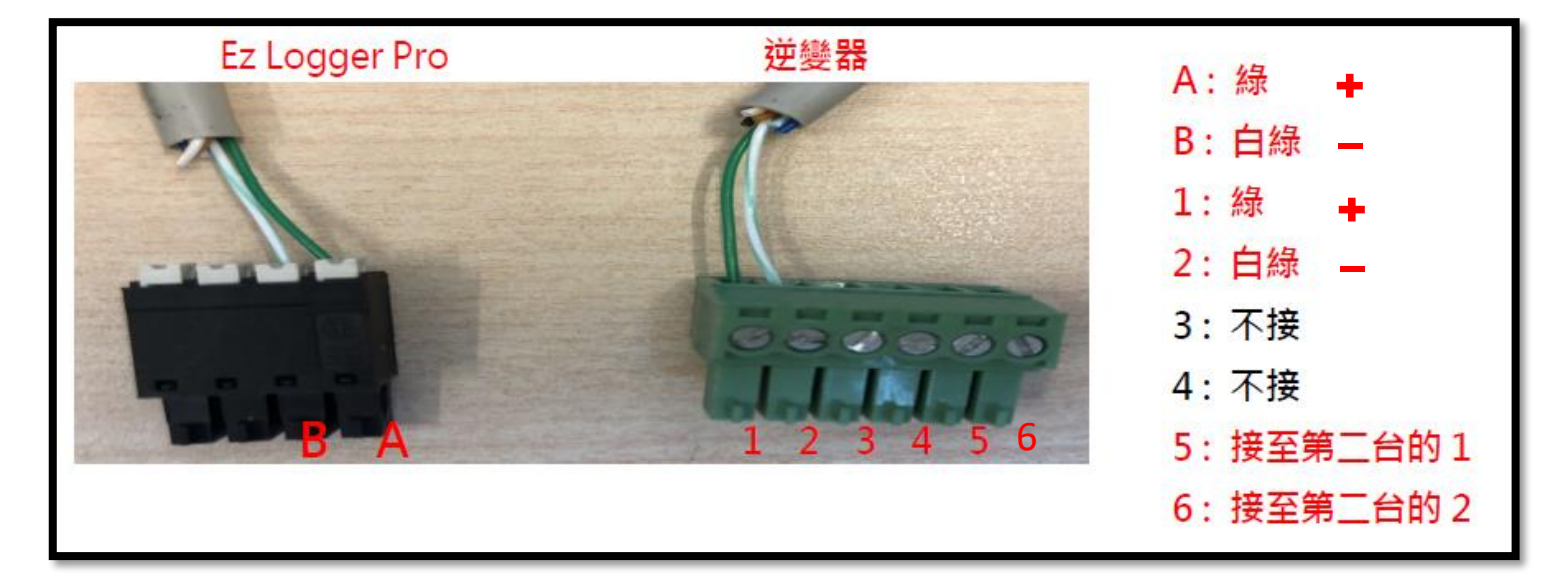

多台逆變器,請依序串接即可。

4.2 打開 USB 接口蓋子,將 5 Pin 白色線拔除,

將通訊線接入裡面 6 Pin 綠色接口。

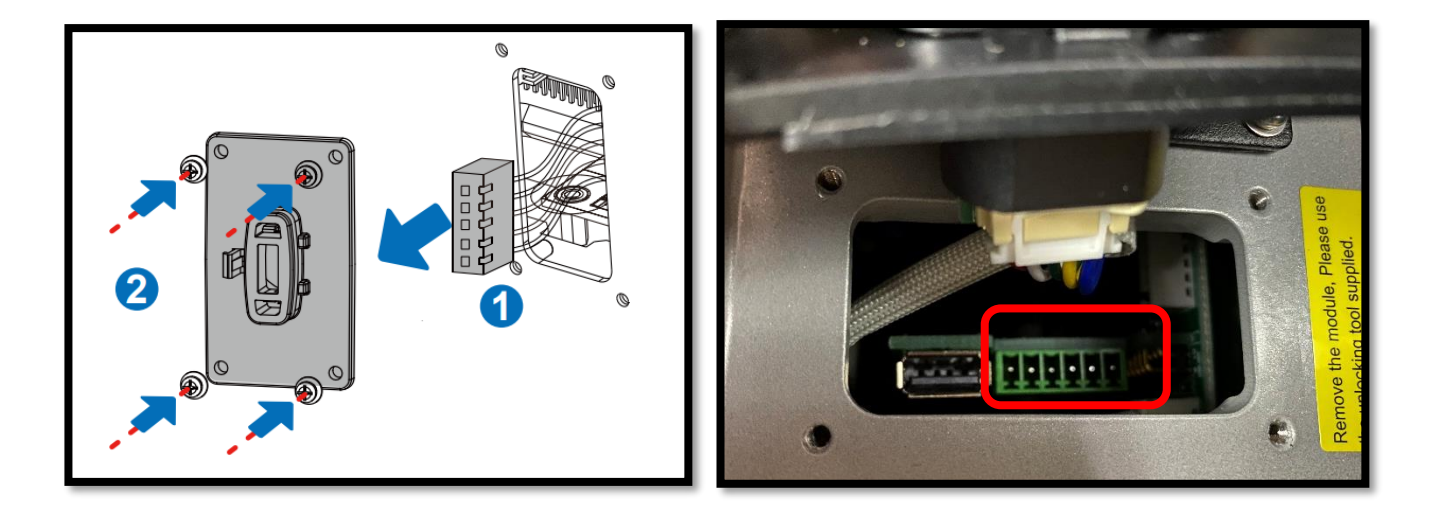

### **5. 設定連接網路**

5.1 先確認現場網路可以上網,然後記錄現場網路的詳細資訊。

[開啟網路設定]—[乙太網路]—[變更介面卡選項]

點選現場乙太網路—[詳細資料] 並拍照記錄。

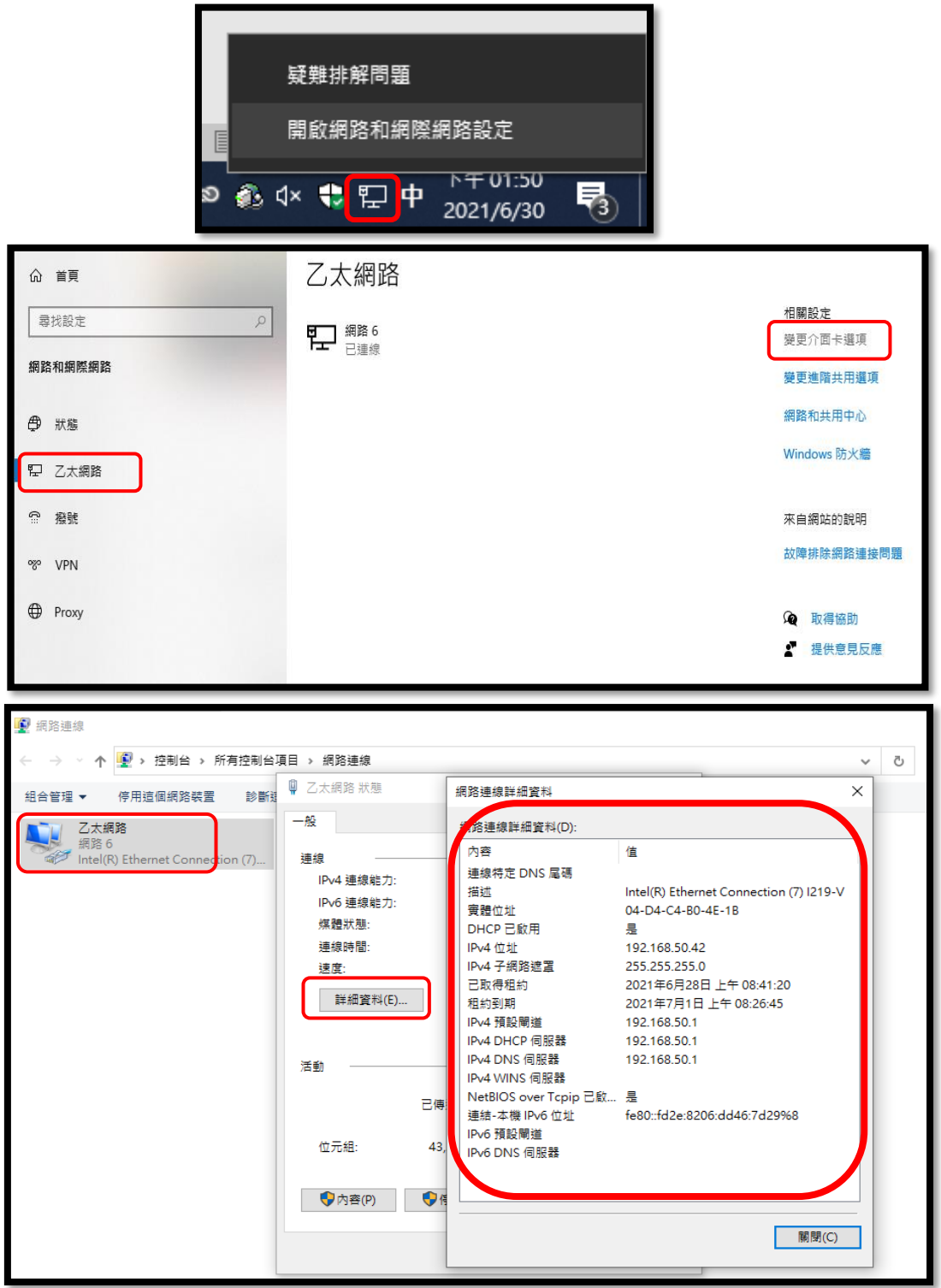

5.2 將 EZ Logger 與筆電的網路孔對接,乙太網路中會出現 [無法辨識

的網路]。右鍵點[乙太網路]—[內容],

選 [通訊協定第4版 TCP/IPV4]—[內容],

將 IP 改 192.168.1.100,子網路遮罩改 255.255.255.0,按確定。

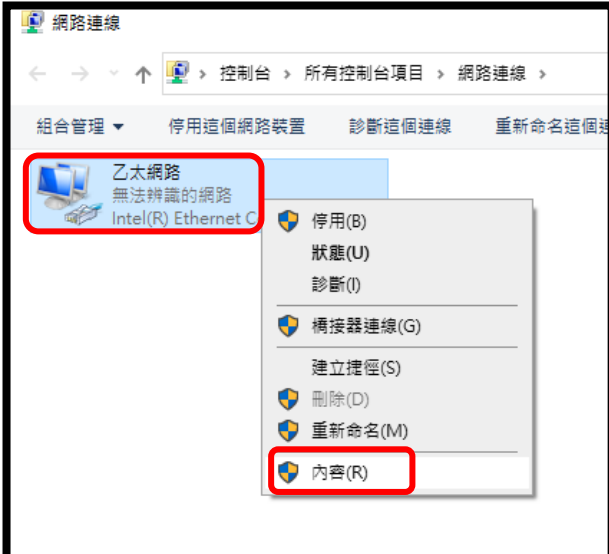

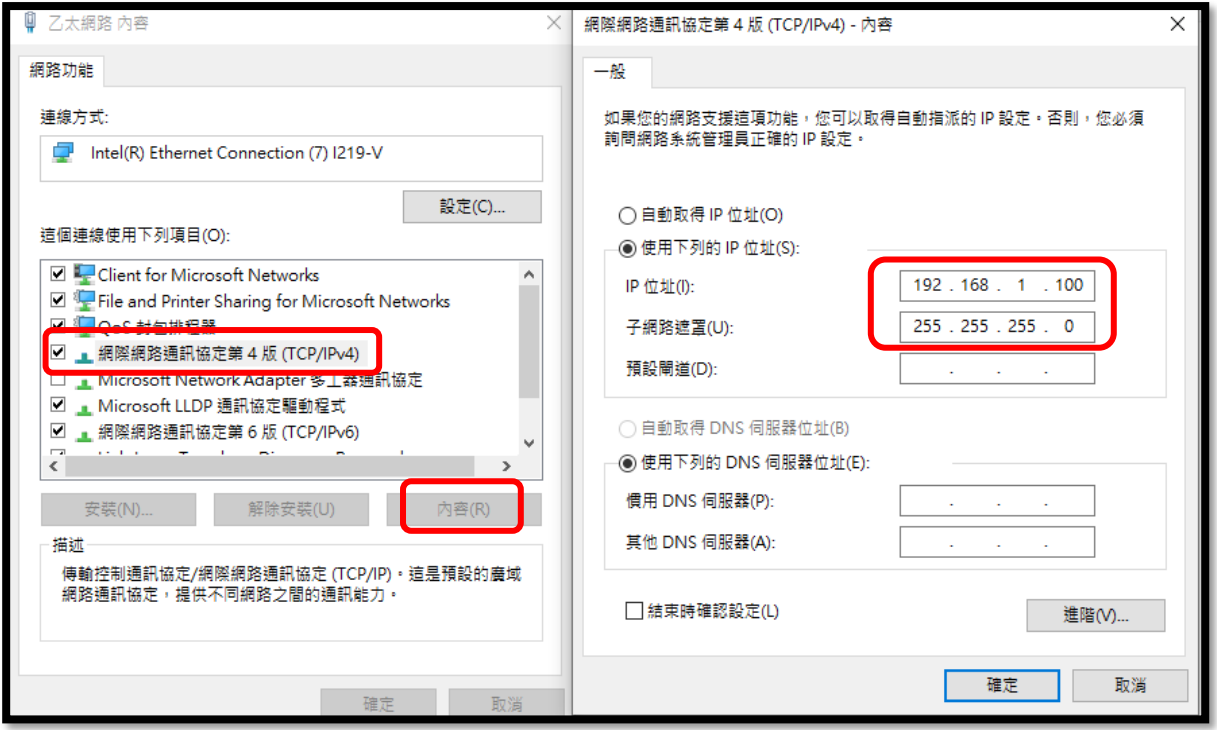

5.3 IP 設定完成後,打開 Promate 軟體,

- 1. 確認連線狀態是否顯示連線成功。
- 2. 逆變器列表:點選 [獲取] 鍵 (確認 [在線] 逆變器,序號是否正確)

3. 設定 IP,將拍照記錄下來的網路資訊填上,並按下"設置"完成。

**#注意 IP 位址第 4 碼必須不同(例:192.168.1.XXX ; XXX 不能與紀錄**

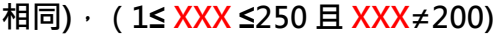

Language

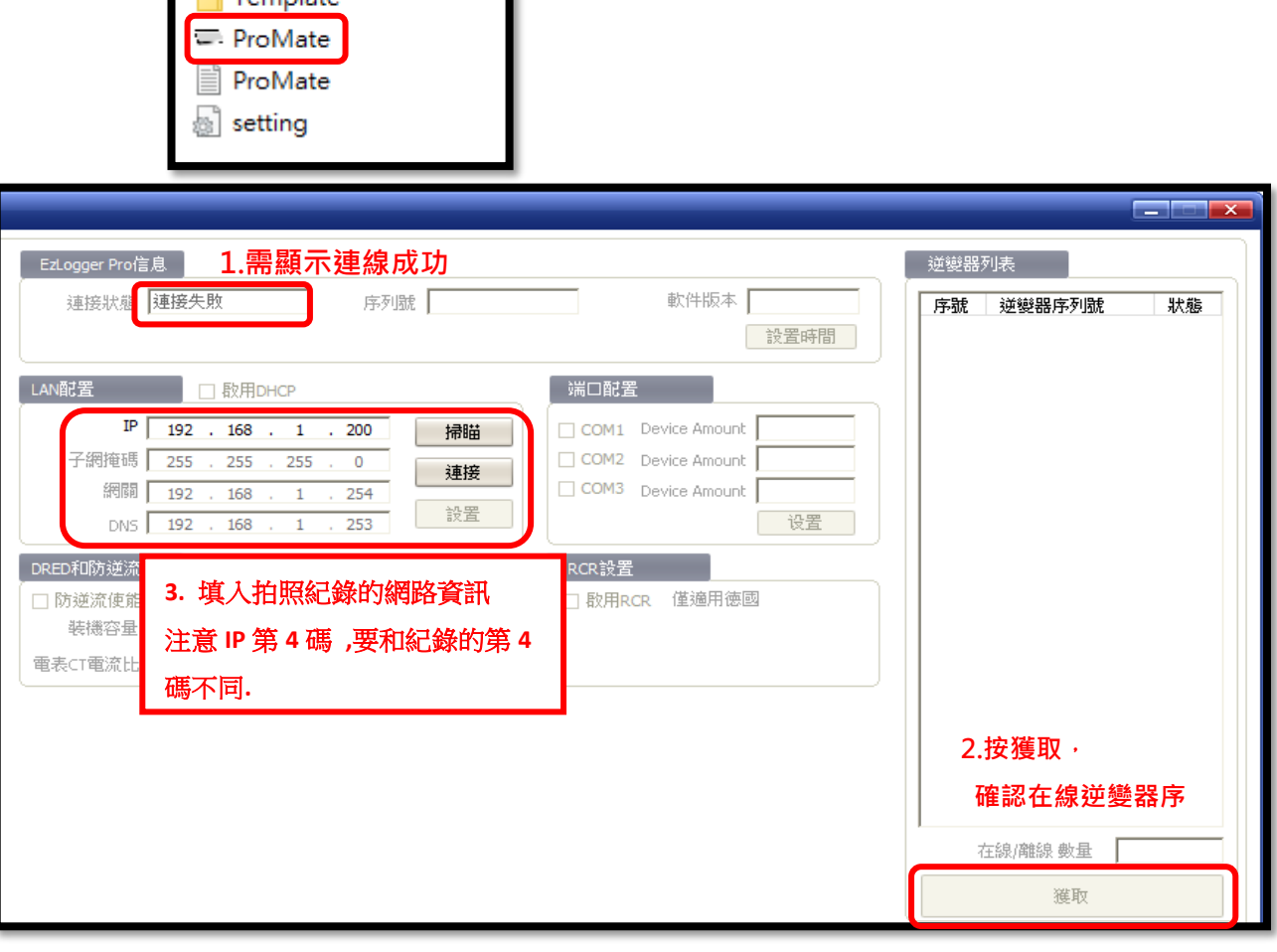

5.4 設定完成後,將 EZ Logger 網路孔與現場網路線接上即可。

## **6. 確認 EZ Logger Pro 燈號**

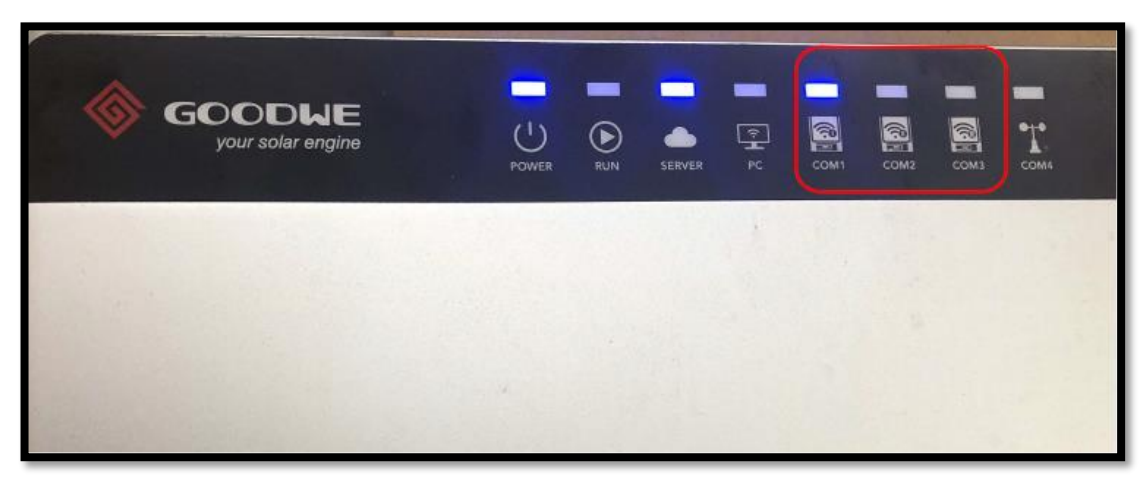

6.1 確認所接的 com 跟 雲圖案 是否恆亮。

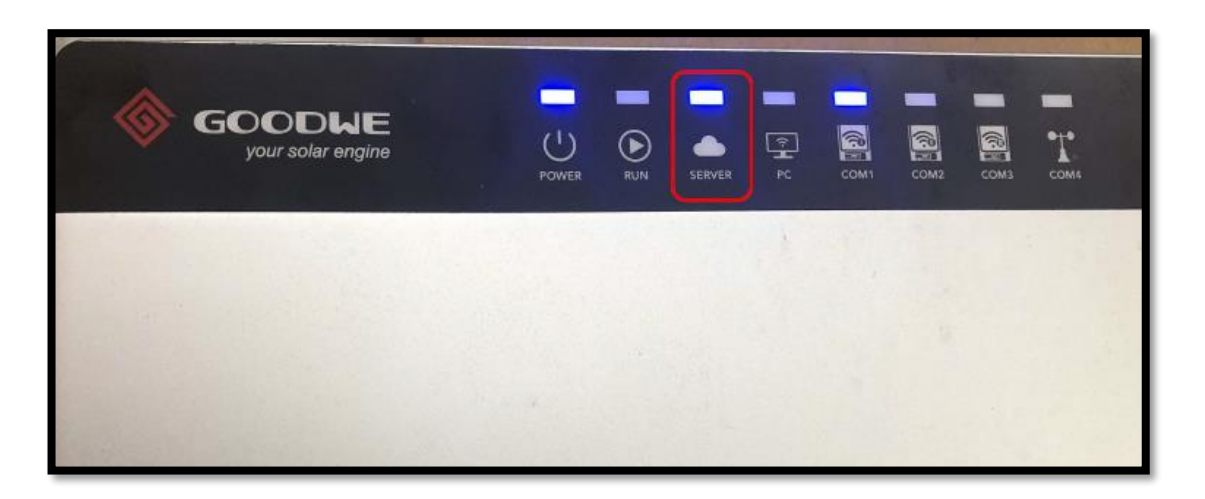

6.2 確認完成後, 就可直接用 APP 登入觀看, 或用電腦網頁版

www.sems.com.cn,得知逆變器的狀態與即時發電量。

7. 如果燈號一直沒有恆亮,請重新設定。EZ Logger 側邊有 Reload 孔,按壓 15 秒放開,會閃跑馬燈,代表回歸原廠值。

再依之前步驟重新設置。或致電日山客服,會線上直接協助安裝。

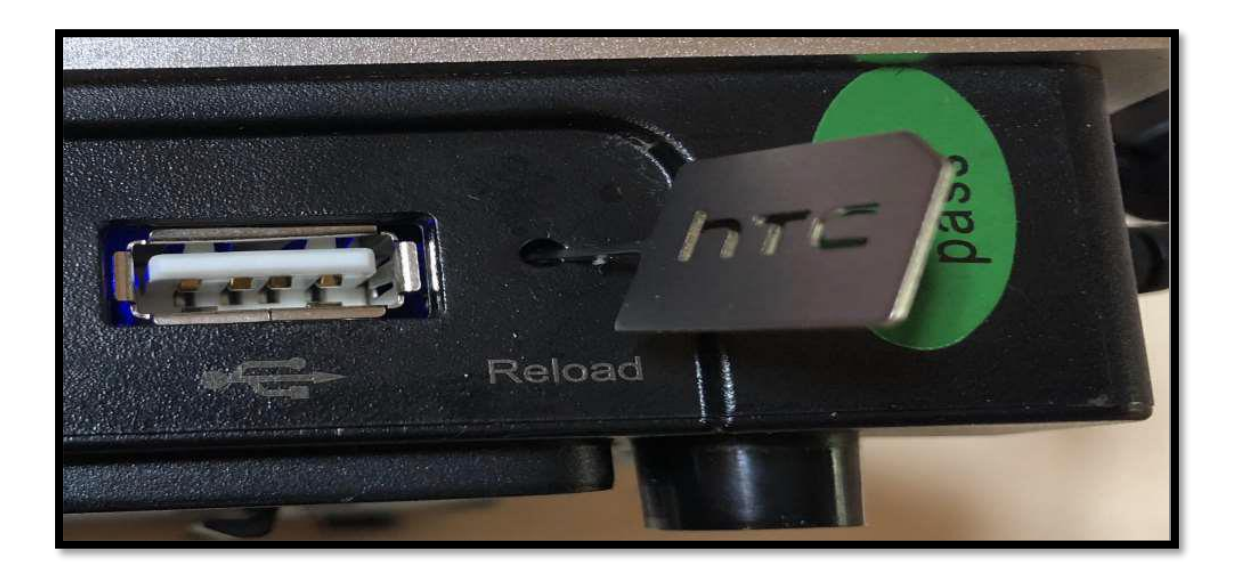